## **COURALAFAC**

Procédure de connexion/inscription pour les étudiants des établissements publics ou privés de l'éducation nationale

- 1. Rendez-vous sur :<https://couralafac-inscriptions.univ-lemans.fr/>
- 2. Se connecter

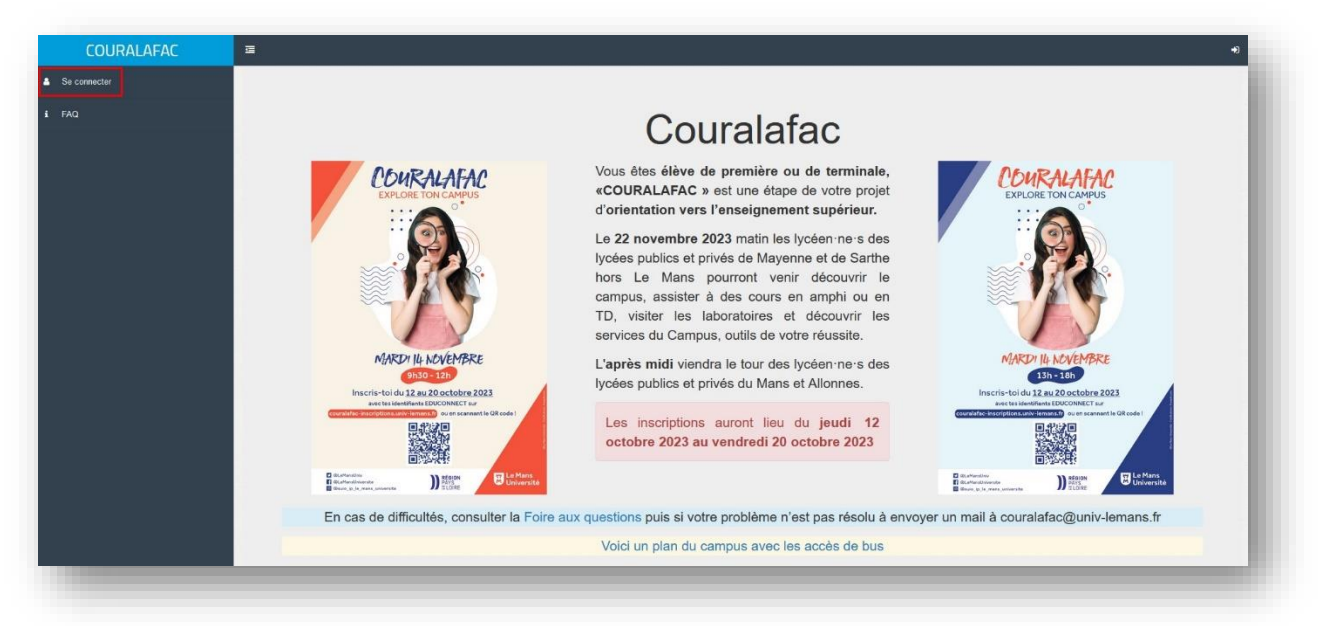

3. Connectez-vous via le portail de connexion **Vert** qui redirigera sur le portail **Educonnect**.

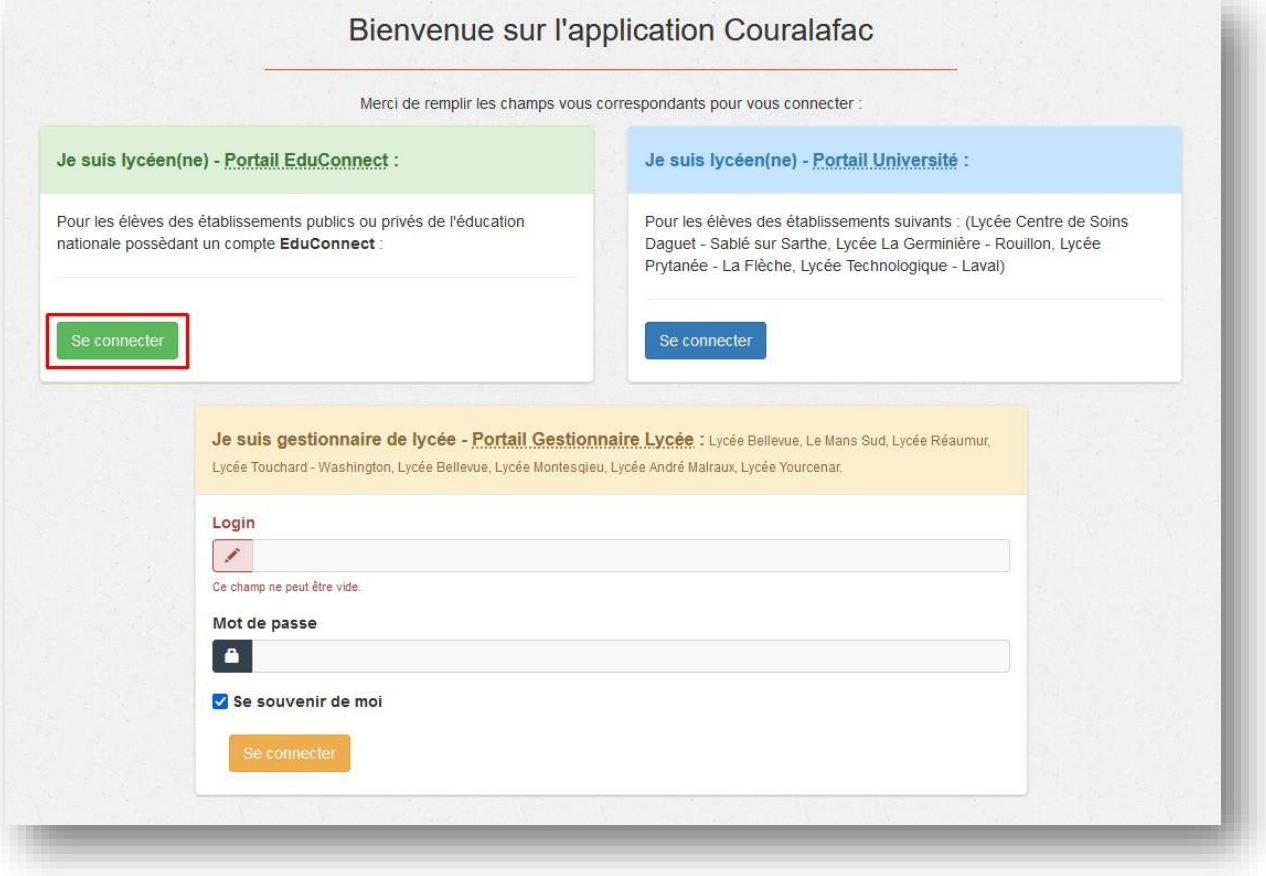

## Sélectionner le profil « Elève » et identifiez-vous avec vos identifiants **EduConnect**

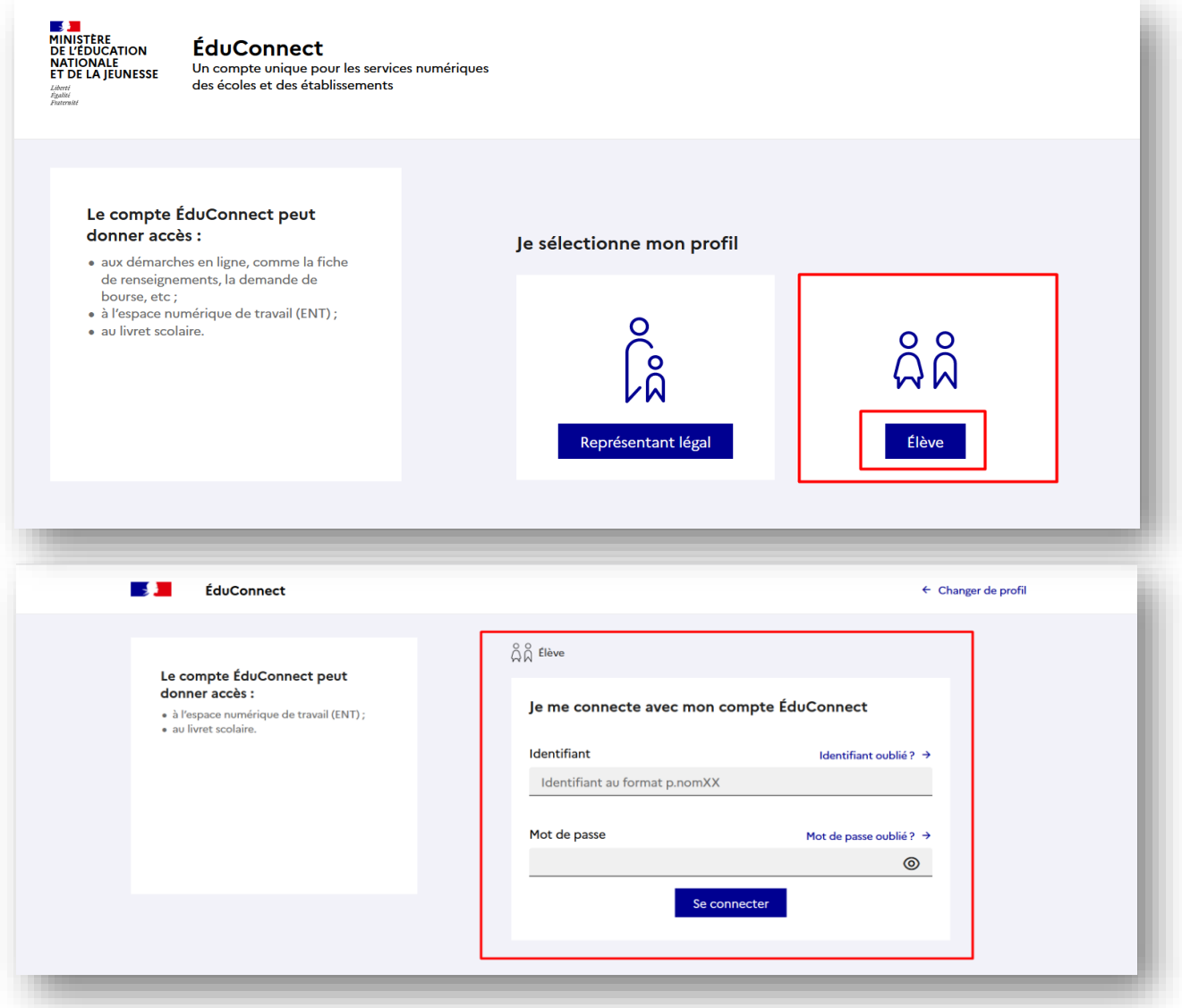

4. Une fois identifié, vous serez redirigé sur l'application **Couralafac** et vous pourrez vous inscrire à une ou plusieurs sessions.

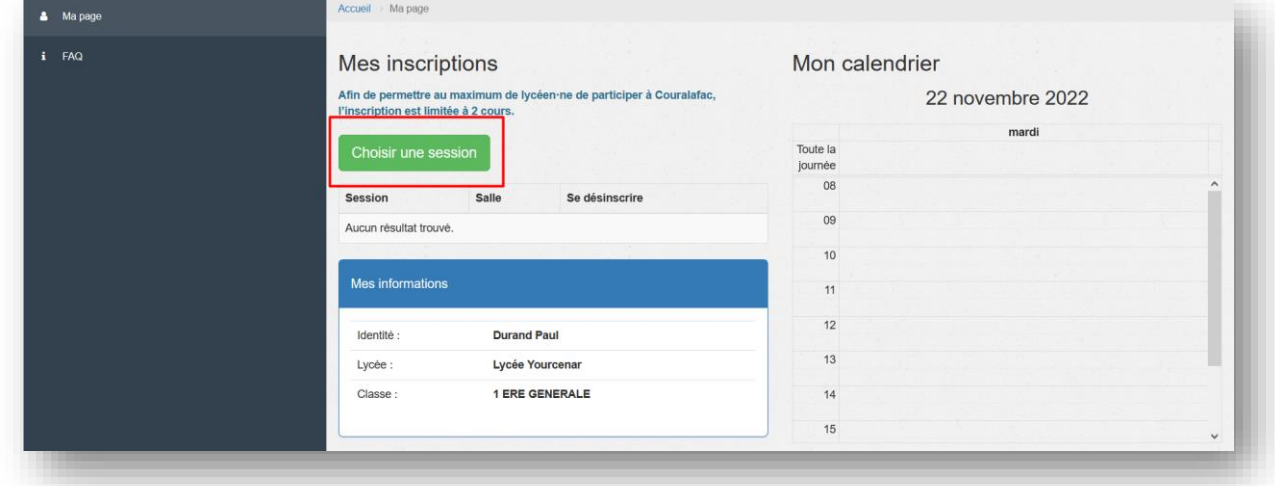

5. Choisir une session – NB : Seuls les domaines et leurs cours possédant des places disponibles sont affichés

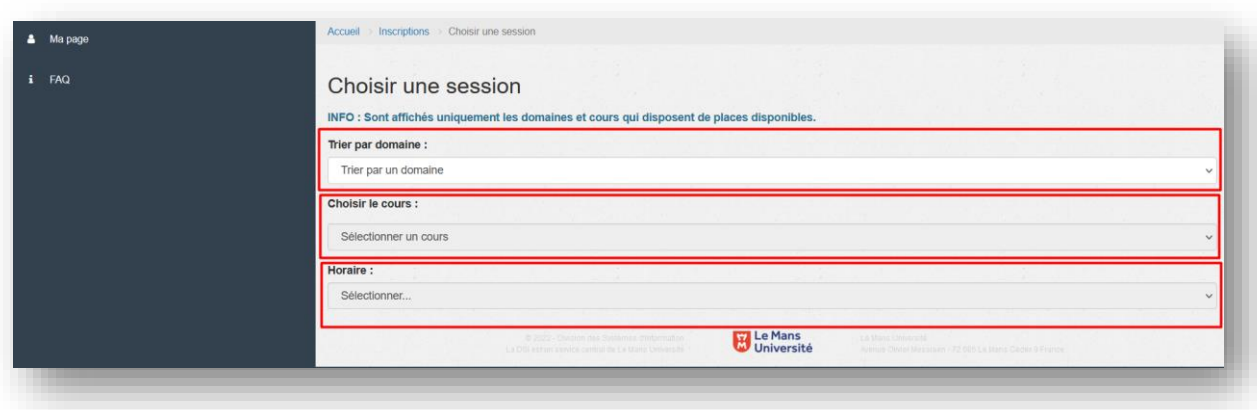

6. Valider avec « S'inscrire » qui vous redirigera sur vos inscriptions

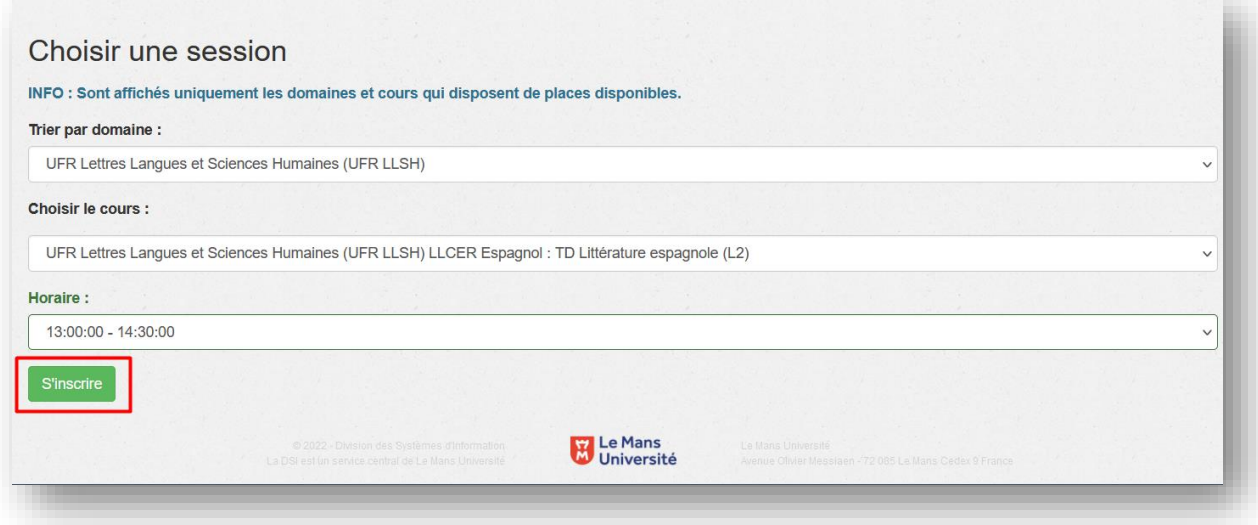

7. Vos inscriptions

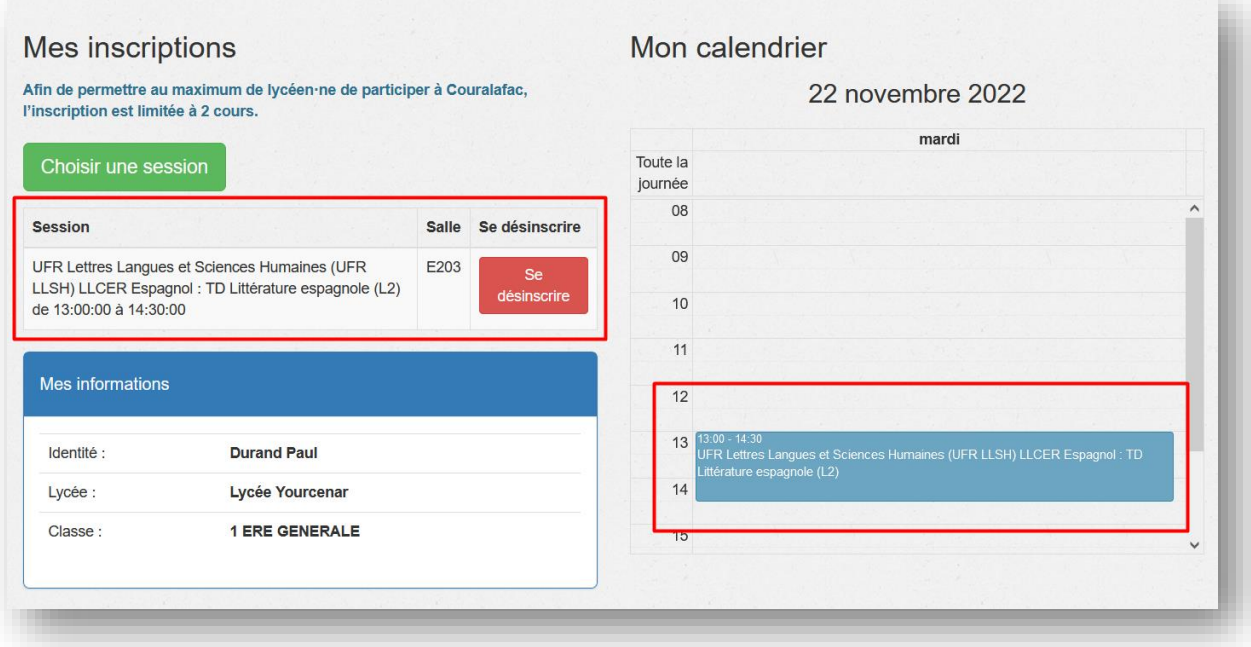

## 8. Inscriptions complètes

a. Une fois que vous avez atteint le nombre maximum d'inscriptions, vous ne pourrez plus choisir une nouvelle session. Cependant, vous pouvez à tous moments faire évoluer vos choix en vous désinscrivant d'une de vos sessions pour en choisir une autre.

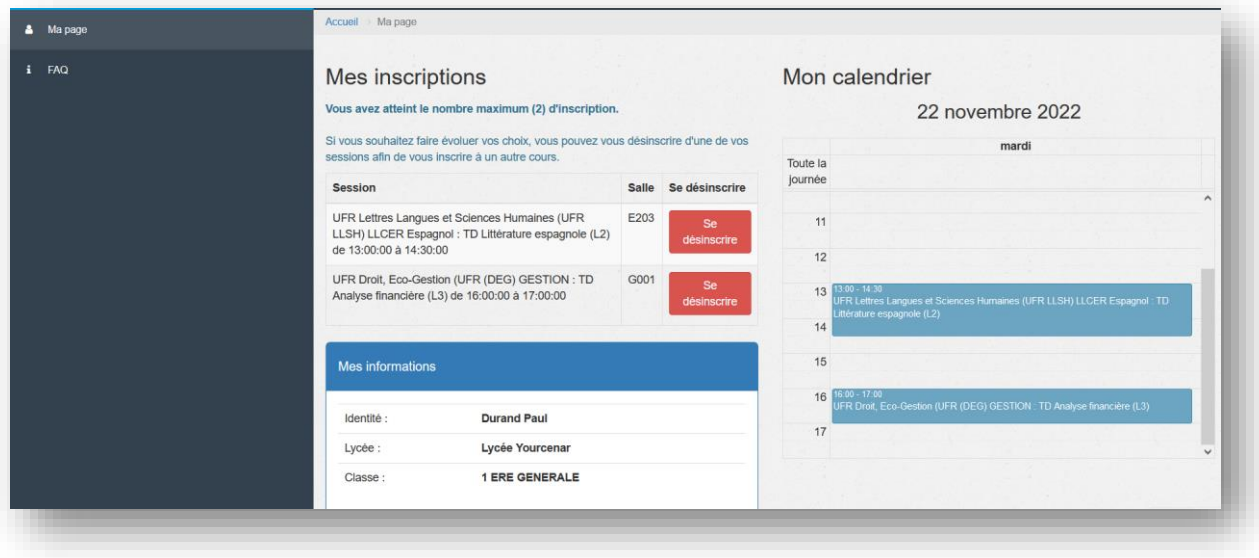